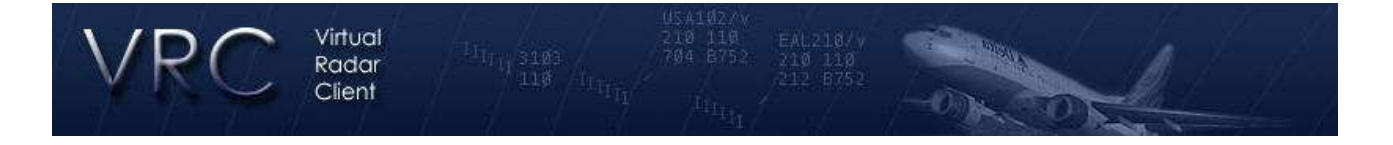

## **VRC Dokumentation**

## **Schnellstartanleitung – Quick Reference**

Um einen schnellen Einstieg in VRC zu ermöglichen haben wir folgende Kurzanleitung zusammen gestellt. Bitte lesen Sie ebenfalls die Command Reference (Befehlsübersicht) und testen Sie alle Funktionen ausgiebig. Um mit VRC bestmöglich arbeiten zu können empfehlen wir das User Manual (Benutzerhandbuch).

- 1. Laden Sie die neueste Version von VRC herunter.
- 2. Starten Sie das Installationsprogramm. Dadurch werden alle benötigten Dateien kopiert und auf Wunsch Symbole und Programmgruppen auf dem Desktop und im Startmenü angelegt.
- 3. Starten Sie VRC über das Desktopsymbol oder aus dem Startmenü. Nach dem Start sehen Sie das Profil-Auswahl-Dialogfenster.
- 4. Wählen Sie das Standardprofil ("Default") durch einen Doppelkick oder durch Drücken der Enter/Return-Taste aus. (Es sollte zu diesem Zeitpunkt das einzig vorhandene Profil sein.) Ein leeres Radarfenster wird geöffnet. VRC lädt automatisch eine Liste der verfügbaren Netzwerkserver herunter und prüft ob die verwendete Programmversion noch aktuell ist.
- 5. Positionieren Sie nun das Fenster entsprechend Ihren Wünschen. Dieses Fenster ist die Primäranzeige. Nur im Primärfenster tauchen die Buttonleiste (am oberen Rand) und die Textbox (am unteren Rand) auf.
- 6. Verschiedene Werkzeugfenster (Tool Windows) werden geöffnet, darunter das "Weather Panel" (Wetterinformationen zu verschiedenen Stationen), "Controller List" (Benachbarte ATC-Stationen) und "Arrivals & Departures List". Diese Fenster können Sie ebenfalls nach Ihren Wünschen positionieren und vergrößern bzw. verkleinern.
- 7. Wählen Sie "General" aus dem Menü "Settings" und stellen Sie alle Optionen entsprechend den lokalen Gegebenheiten ein. Achten Sie darauf, eine gültige Alias- und POF-Datei für Ihre Region anzugeben.
- 8. Schließen Sie das Settings-Fenster durch einen Klick auf dem OK-Button. Ihre vorgenommenen Einstellungen werden dadurch gespeichert.
- 9. Wählen Sie "Audio Devices" aus dem Menü "Settings" und wählen Sie entsprechend die zu verwendenden Geräte aus. Stellen Sie für den Anfang alle Lautstärkeregler auf 100% ein.
- 10. Wählen Sie "Calibrate Mic" aus dem Menü "Settings" um Ihr Mikrofon zu kalibrieren.
- 11. Öffnen Sie ein Sectorfile über den Menüpunkt "Open" im Menü "File".
- 12. Über das Menü "View" können Sie die Darstellung einzelner Elemente aus dem Sectorfile steuern.
- 13. Wählen Sie nun "Connect" aus dem Menü "File".
- 14. Geben Sie ihr Callsign an (Loggen Sie sich am Anfang als Observer ein, bis alle Frequenzen eingestellt sind), Ihren vollen Namen, Ihre VATSIM-Daten (ID & Passwort), wählen Sie den "facility type" (auch hier für den Anfang wieder Observer) und "rating" und wählen Sie einen Server. Klicken Sie jetzt auf "connect".
- 15. Klicken Sie auf das erste Feld in der Button-Leiste am oberen Rand der Primäranzeige. Dieses Feld zeigt die aktuelle Uhrzeit sowie Ihr Callsign und einen Hinweis auf die noch nicht eingestellte Primärfrequenz. Ein Klick auf dieses Feld öffnet das "Communications Panel" (Frequenzübersicht).
- 16. Klicken Sie im "Communications Panel" auf eines der 12 leeren Felder. Dies erweitert das "Communications Panel" nach unten und erlaubt Ihnen dort die Daten zur Belegung des Feldes einzugeben.
- 17. Füllen Sie die vier Felder aus ("position name", "frequency", "voice server" und "voice channel".) Klicken Sie auf "save changes" um die eingegebenen Daten zu speichern.
- 18. Wiederholen Sie den letzten Schritt für alle Frequenzen, die Sie einstellen wollen.
- 19. Stellen Sie die Farben der Radardarstellung und anderer Elemente nach Ihren Wünschen über das Menü "Settings -> Colors" ein.
- 20. Jetzt wäre ein guter Zeitpunkt um die gemachten Einstellungen in einem Profil zu speichern. Wählen Sie dazu "Save profile as..." aus dem Menü "File".
- 21. Geben Sie einen Namen für das neue Profil an und klicken Sie auf "OK". Alle gemachten Einstellungen sind von jetzt an über dieses Profil abrufbar.
- 22. Jetzt können Sie sich als aktiver Controller anmelden. Wählen Sie dazu zuerst "Disconnect" aus dem Menü "Files".
- 23. Anschließend können Sie sich dann wieder über "Connect", diesmal mit einem aktiven Controller-Callsign und -Facility Type anmelden.
- 24. Nachdem Sie zum Server verbunden sind, öffnen Sie das "Communications Panel". (Klicken Sie wieder auf das erste Feld in der Buttonleiste oder öffnen Sie das Fenster über das Menü "Tools").
- 25. Klicken Sie nun im "Communications Panel" in das Kästchen links neben dem Feld für Ihre aktuell besetzte Position. Ein Haken in diesem Kästchen zeigt Ihnen anschließend an, daß Ihre Primärfrequenz gesetzt wurde. Außerdem steht diese Frequenz nun im ersten Feld der Buttonleiste der Primäranzeige. Die Haken in den Kästchen TX & RX (Transmit & Receive -> Senden & Empfangen) werden automatisch gesetzt.
- 26. Wählen Sie nun nur noch auf der rechten Seite im "Communications Panel" die entsprechenden Kästchen für HDST (Headset) bzw. SPKR (Speaker -> Lautsprecher) für den Fall, dass Sie "Voice" benutzen möchten.
- 27. Nun können Sie das "Communications Panel" schließen.
- 28. Durch Drehen am Mausrad können Sie die Zoomstufen in der Radaransicht vergrößern bzw. verkleinern, sowie bei gedrückter rechter Maustaste entsprechend verschieben.
- 29. Werfen Sie einen Blick in die Command Reference (Befehlsübersicht) um weitere Funktionen zu erlernen. Wenn Sie den Umgang mit ASRC gewohnt sind, werden Sie sich auch in VRC schnell zurechtfinden - viele Funktionen sind gleich geblieben.
- 30. Die Standard Sprechtaste (PTT Push to talk) ist die Rechte Steuerungstaste (STRG / CTRL). Die Standardtaste zum Auswählen von Fliegern (asel - aircraft select) ist die "+"-Taste (im Haupttastenfeld).
- 31. Um mit anderen Controllern zu chatten, doppelklicken Sie auf deren Eintrag in der .Controller list".
- 32. Um eine Chatgruppe zu eröffnen tippen Sie im Textfeld am unteren Rand der Primäramzeige den Befehl dafür ein. Hier ein Beispiel: "group mygroup 3A 3T 20" -Dieses Beispiel startet einen Gruppenchat Namens "mygroup" mit 3 Controllern. Die Kürzel für die Controllerpositionen entnehmen Sie bitte direkt der "Controller list".

Zusätzliche Hinweise :

• Mit der Tab-Taste können Sie schnell den Fokus zwischen dem Hauptfenster und dem zuletzt aktiven Chatfenster umschalten.

• Wenn Sie eines der Werkzeugfenster versehentlich schließen können Sie es jederzeit über das Menü "Tools" wieder öffnen.

• Jedes Werkzeugfenster kann durch einen Doppelklick auf die Titelleiste eingeklappt werden.

• Denken Sie daran Ihr Profil bei allen Änderungen, die Sie für die Zukunft behalten wollen, abzuspeichern.

• VRC wird es ihnen nicht gestatten das Standardprofil (Default) zu überschreiben. Dies dient zum Schutz vor Konfigurationsproblemen und soll es ihnen immer erlauben ein "sauberes Profil" zu laden.

• Wir empfehlen Ihnen, die Command Reference (Befehlsübersicht) auszudrucken oder zumindest als Bookmark zu speichern. Dies hilft Ihnen vor allem in der Anfangsphase.

• Lesen Sie bitte auch so bald als möglich das User Manual (Benutzerhandbuch) um alle Funktionen von VRC kennenzulernen.

• Und nun viel Spaß beim controllen!